# **Δραστηριότητα 1: Κατασκευή προσομοίωσης με το λογισμικό Interactive Physics, για την εύρεση της ιδιοσυχνότητας ενός αρμονικού ταλαντωτή**

**Τμήμα ..........................................** 

### Ονοματεπώνυμο Μαθητών

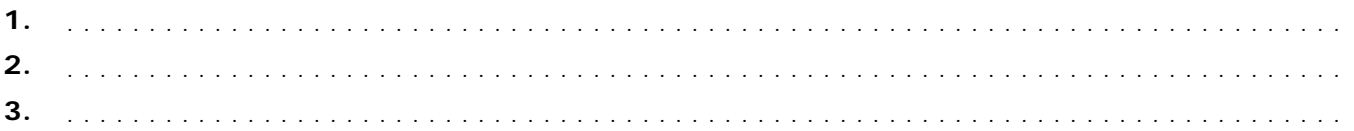

Ένα ιδανικό ελατήριο, σταθεράς Κ και μήκους L0, τοποθετείται κατακόρυφα και συνδέεται με το επάνω άκρο του σε σταθερό σημείο Δ. Στο άλλο άκρο του κρεμάται ένα ελαστικό σφαιρίδιο, μάζας m. Το σύστημα των δύο σωμάτων αναπαριστά έναν αρμονικό ταλαντωτή. Μόλις το μπαλάκι που είναι συνδεδεμένο με το ελατήριο αφεθεί ελεύθερο να εκτελέσει κίνηση, υπό την επίδραση του βάρους, χωρίς τριβές και αντιστάσεις του αέρα, τότε θα αρχίσει να εκτελεί παλινδρομική κίνηση. Η απομάκρυνση του ελατηρίου από τη θέση ισορροπίας του εκφράζεται με τις εξισώσεις της Γραμμικής Αρμονικής Ταλάντωσης:

$$
x = A \eta \mu \omega t
$$

$$
\omega = \frac{2\pi}{T}
$$

$$
\omega = 2\pi f_0
$$

Η συχνότητα *f*<sup>0</sup> εκφράζει την ιδιοσυχνότητα του ταλαντωτή και δίνεται με το μαθηματικό τύπο:

$$
f_0 = \frac{1}{2\pi} \sqrt{\frac{\text{K}}{m}}
$$

## **Προσομοίωση**

Στην προσομοίωση που παρουσιάζεται θα προσδιορίσετε την ιδιοσυχνότητα του ταλαντωτή, όταν μεταβάλλεται η σταθερά Κ του ελατηρίου και η μάζα m του σώματος. Η σύνθεση του φύλλου εργασίας είναι αρκετά απλή και έτσι σας δίνεται η ευκαιρία να πειραματιστείτε με μια παρόμοια κατασκευή.

## **Βήματα στην τάξη**

Επιλέξτε το αρχείο **syntonismos\_1a.ip**. Στο μικρόκοσμο του Interactive Physics, που εμφανίζεται, προσομοιώνεται η κίνηση ενός αρμονικού ταλαντωτή που απαρτίζεται από τα στοιχεία που ακολουθούν.

- **1.** Σώματα:
	- $\checkmark$  Ένα ιδανικό ελατήριο, με σταθερά K και φυσικό μήκος L<sub>0</sub>, το οποίο τοποθετείται κατακόρυφα και το πάνω άκρο του συνδέεται σε σταθερό σημείο Δ.
	- 9 Ένα συμπαγές ελαστικό σφαιρικό σώμα, μάζας m, που αναπαρίσταται με κύκλο και είναι δεμένο στο άλλο άκρο του ελατηρίου.
- **2.** Μεταβολείς:
	- $\checkmark$  Ένας μεταβολέας της σταθεράς Κ του ελατηρίου, σε κλίμακα από 0 έως 1, ρυθμισμένος στην τιμή 1 (N/m).
	- 9 Ένας μεταβολέας της μάζας m του σφαιρικού σώματος, σε κλίμακα από 0 ως 0,1, ρυθμισμένος στην τιμή 0,1 Kg.
- **3.** Μετρητές (οι μετρήσεις στο Interactive Physics μπορούν εναλλακτικά να παρασταθούν –ανάλογα με την επιλογή του χρήστη– από το σημείο ελέγχου  $\Box$  στο επάνω αριστερό μέρος του μετρητή: είτε γραφικά, είτε ψηφιακά, είτε με ραβδογράμματα):
	- 9 Ένας μετρητής του χρόνου διάρκειας του φαινομένου.
	- 9 Ένας μετρητής που υπολογίζει την ιδιοσυχνότητα του ταλαντωτή.

 $\checkmark$  Ένας μετρητής με μορφή γραφικής παράστασης, ο οποίος μετράει την παραμόρφωση dx του ελατηρίου. Στην ουσία προσδιορίζει την απομάκρυνση του σώματος που ταλαντώνεται.

#### **Εκτέλεση της προσομοίωσης**

Κατά την εμφάνιση του χώρου εργασίας, πριν από την έναρξη, το μπαλάκι που είναι συνδεδεμένο με το ελατήριο δεν έχει αφεθεί ακόμα ελεύθερο. Η έναρξη σημαίνει ότι αφήνετε το μπαλάκι ελεύθερο να εκτελέσει κίνηση υπό την επίδραση του βάρους του. Στη διάθεσή σας υπάρχουν:

- Τα κουμπιά ελέγχου της εκτέλεσης, δηλαδή: **Έναρξη** (της προσομοίωσης), **Παύση** και **Επαναρρύθμιση**.
- Τα εργαλεία της μπάρας κασετοφώνου με τα οποία μπορείτε να εκτελείτε την προσομοίωση προς δύο κατευθύνσεις, ή πλαίσιο προς πλαίσιο, και να παίρνετε τις σχετικές μετρήσεις για συγκεκριμένες χρονικές στιγμές.

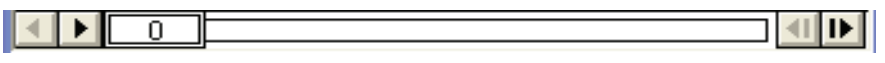

• Οι δύο μεταβολείς με τους οποίους μπορείτε να μεταβάλλετε τις τιμές των μεγεθών που αναπαριστούν. (Οι τιμές στους μεταβολείς τίθενται με κλικ και σύρσιμο. Αν δεν μπορείτε να πετύχετε την τιμή που θέλετε, μπορείτε να την πληκτρολογήσετε στο πλαίσιο διαλόγου του μεταβολέα, αφού πρώτα τοποθετήσετε εκεί, με κλικ, το σημάδι παρεμβολής: κέρσορας.)

Με το τέλος μιας ολοκληρωμένης προσομοίωσης επιλέξτε **Επαναρρύθμιση**, για να επανέλθει η προσομοίωση στην αρχική της κατάσταση. Για να καθαριστούν οι γραφικές παραστάσεις και οι μετρήσεις επιλέξτε **Εξάλειψη μετρήσεων**.

**Σημείωση**: Στα διαγράμματα μπορείτε με διπλό κλικ να βλέπετε τα χαρακτηριστικά τους και να μεταβάλλετε το εύρος των τιμών στους άξονες, ώστε να έχετε καλύτερα οπτικά αποτελέσματα. Η επιλογή στο αυτόματο ∨ σημαίνει ότι το διάγραμμα θα εξελίσσεται και θα αναπροσαρμόζει το εύρος των τιμών. Για το λόγο αυτό, όταν επαναλαμβάνετε μια προσομοίωση, θα χρειαστεί ενδεχομένως να ρυθμίσετε τις επιλογές του εύρους τιμών.

#### **Διερευνήσεις**

**1.** Εκτελέστε την προσομοίωση για 10 sec, με τιμές στους μεταβολείς Κ=1 και m=0,1. Το μήκος του ελατηρίου έχει ρυθμιστεί από τις ιδιότητές του σε L<sub>0</sub>=1. Παρατηρήστε την κίνησή του, όπως εμφανίζεται στο διάγραμμα, και την τιμή της ιδιοσυχνότητάς του *f<sub>0</sub>*, όπως εμφανίζεται στο αντίστοιχο πλαίσιο μετρητή. Τι είδους κίνηση εκτελεί το σώμα, ποια συχνότητα έχει και πώς νομίζετε ότι έχει υπολογιστεί; Επαληθεύστε το αποτέλεσμα. Σημειώστε παρακάτω την απάντησή σας.

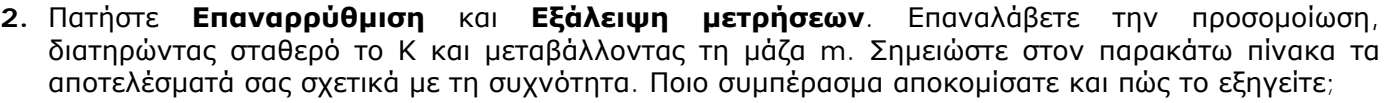

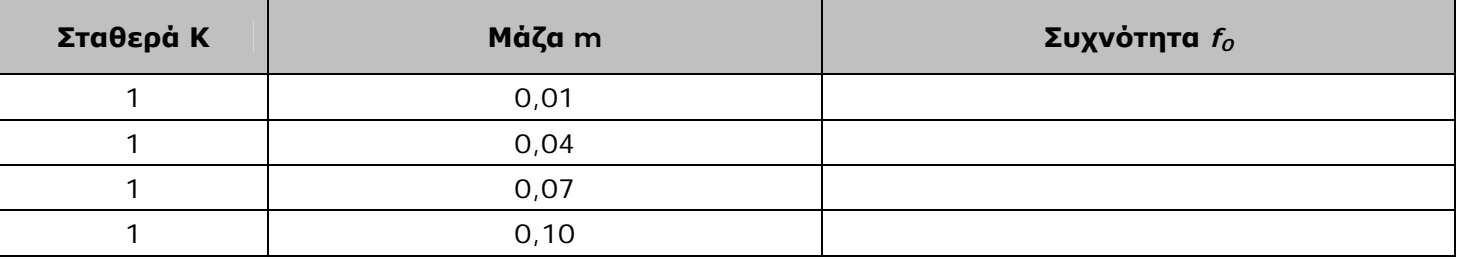

**3.** Πατήστε **Επαναρρύθμιση** και **Εξάλειψη μετρήσεων**. Επαναλάβετε την προσομοίωση, διατηρώντας σταθερή τη μάζα m και μεταβάλλοντας το Κ. Σημειώστε στον παρακάτω πίνακα τα αποτελέσματά σας σχετικά με τη συχνότητα. Ποιο συμπέρασμα αποκομίσατε και πώς το εξηγείτε;

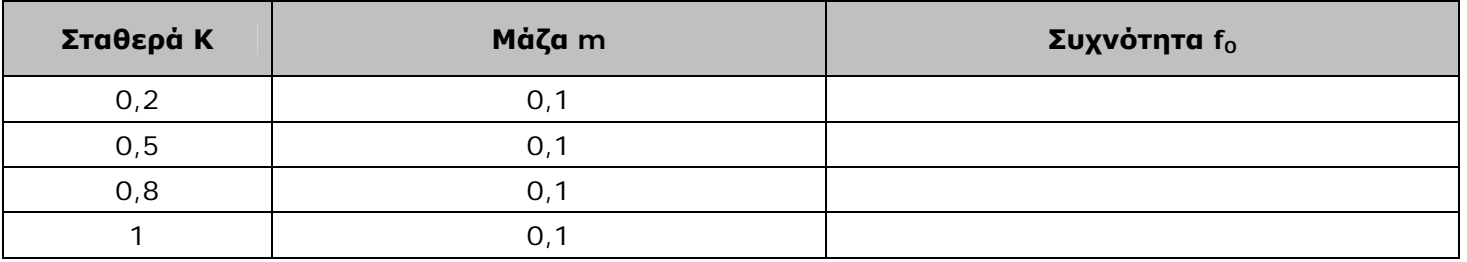

## **Κατασκευή**

Κατασκευάστε μια παρόμοια προσομοίωση, ακολουθώντας τα παρακάτω βήματα. Αποθηκεύστε την κατασκευή σας ως mysyntonismos\_1a.ip στο φάκελο εργασίας σας.

**ΕΡΓΑΣΙΑ** (Κατασκευή με το λογισμικό Interactive Physics)

## **Ακολουθήστε τα παρακάτω βήματα:**

- Επιλέξτε το λογισμικό **Interactive Physics** και δημιουργήστε ένα νέο φύλλο εργασίας με την επιλογή **Αρχείο**Æ**Δημιουργία**. Επιλέξτε **Αποθήκευση ως** και αποθηκεύστε το ως **mysyntonismos\_1a** στο φάκελο εργασίας σας.
- Επιλέξτε **Θέαση**Æ**Χώρος εργασίας** και σημειώστε με **ν** τις γραμμές πλέγματος και την απλή επιλογή των γραμμών εργαλείων. Θα εμφανιστεί το πλέγμα και αριστερά μια σειρά εργαλείων.
- Επιλέξτε με κλικ τον κύκλο και στη συνέχεια μεταφέρετε το δείκτη του ποντικιού σε ένα σημείο του πλέγματος. Κάντε διπλό κλικ για να εμφανιστεί ο κύκλος.
- Επιλέξτε με κλικ τον κύκλο που κατασκευάσατε. Με την επιλογή **Παράθυρο**Æ**Ιδιότητες** εμφανίστε ένα πλαίσιο με τις ιδιότητές του (μπορείτε και με διπλό κλικ στο σχήμα). Σημειώστε τις συντεταγμένες του και δώστε στη μάζα μια τιμή της επιλογής σας, π.χ. 10 kg.
- Επιλέξτε με κλικ το ελατήριο και στη συνέχεια μεταφέρετε το δείκτη του ποντικιού στο κέντρο του κύκλου. Κάντε κλικ και σύρετε το ελατήριο κατακόρυφα προς τα πάνω. Αφήστε το σε κάποιο άλλο σημείο του πλέγματος. Μπορείτε να αλλάξετε τη σταθερά Κ, αλλά όχι το μήκος του.
- Επιλέξτε με κλικ το επάνω άκρο του ελατηρίου και ελέγξτε στις ιδιότητές του, αν η τετμημένη του χ είναι ίση με την τετμημένη του κύκλου, δεδομένου ότι το σύστημα πρέπει να κινηθεί κατακόρυφα. Αν δεν είναι, διορθώστε την.
- Αν τώρα πατήσετε **Έναρξη**, το σύστημα θα εκτελέσει Γραμμική Αρμονική Ταλάντωση.
- Κάνοντας κλικ σε κάποιο σχήμα ή σημείο και επιλέγοντας **Παράθυρο**Æ**Εμφάνιση**, μπορείτε να ορίσετε τα ονόματα, τα χρώματα κ.τ.λ.
- Κάνοντας κλικ στον κύκλο και επιλέγοντας **Ορισμός→Νέο εργαλείο ελέγχου→Μάζα**, μπορείτε να ορίσετε ένα μεταβολέα για τη μάζα του σώματος. Σημειώστε από τις ιδιότητές του ποιο input είναι, π.χ. **input[2]**.
- Με τον ίδιο τρόπο μπορείτε να ορίσετε ένα μεταβολέα για τη σταθερά Κ του ελατηρίου, π.χ. **input[3]**.
- Τώρα πλέον μπορείτε να εκτελέσετε προσομοιώσεις με τα χαρακτηριστικά που εσείς επιλέξατε. (Μπορείτε να μεταβάλλετε το εύρος τιμών των μεταβολέων από τις ιδιότητές τους.)
- Κάνοντας κλικ στον κύκλο και επιλέγοντας **Μέτρηση**Æ**Θέση**Æ**Γραφική παράσταση Υ**, μπορείτε να ορίσετε κατά τη διάρκεια του πειράματος ένα μετρητή της απομάκρυνσης. Επιλέξτε να εμφανίζεται ως διάγραμμα και μεγαλώστε το πλαίσιο εμφάνισης. Κατά την εκτέλεση του πειράματος θα προσαρμόζει τις τιμές του, προκειμένου να έχει καλύτερη εμφάνιση. (*Στα διαγράμματα μπορείτε με διπλό κλικ να βλέπετε τα χαρακτηριστικά τους και να μεταβάλλετε το εύρος των τιμών στους άξονες, ώστε να έχετε καλύτερα οπτικά αποτελέσματα. Η επιλογή στο αυτόματο* <sup>∨</sup> *σημαίνει ότι το διάγραμμα θα εξελίσσεται και θα αναπροσαρμόζει το εύρος των τιμών. Για το λόγο αυτό, όταν επαναλαμβάνετε μια προσομοίωση, θα χρειαστεί ενδεχομένως να ρυθμίσετε τις επιλογές του εύρους των τιμών.*)
- Για να βρείτε την ιδιοσυχνότητα θα πρέπει να ορίσετε ένα μετρητή για το χρόνο **Μέτρηση**Æ**Χρόνος** και, αφού κάνετε κλικ στις ιδιότητές του, να γράψετε δίπλα στο y1, στο πρώτο πλαίσιο: f<sub>o</sub> και στο δεύτερο την εξίσωση υπολογισμού της ιδιοσυχνότητας, με βάση τους μεταβολείς: **(1/(2\*3,14))\*((input[3]/input[2])^0,5)**. Αλλάξτε το με την επιλογή **Παράθυρο** $\rightarrow$ **Εμφάνιση** από t σε f<sub>0</sub>.

• Για να ορίσετε το κουμπί εξάλειψης μετρήσεων επιλέξτε **Ορισμός->Νέο εργαλείο ελέγχου→Γενικός έλεγχος** και στη συνέχεια επιλέξτε από τις ιδιότητές του το Κουμπί.

#### **Για περαιτέρω ενασχόληση**

• Επιλέξτε το αρχείο **syntonismos\_1b.ip** που δεν περιλαμβάνει πλαίσιο υπολογισμού για τη συχνότητα. Προσπαθήστε να βρείτε τη συχνότητα της κίνησης (ταλάντωσης) χωρίς υπολογισμούς. Ποια βήματα θα ακολουθήσετε και ποια είναι η συχνότητα για Κ=0,9 και m=0,08. Σημειώστε παρακάτω την απάντησή σας.

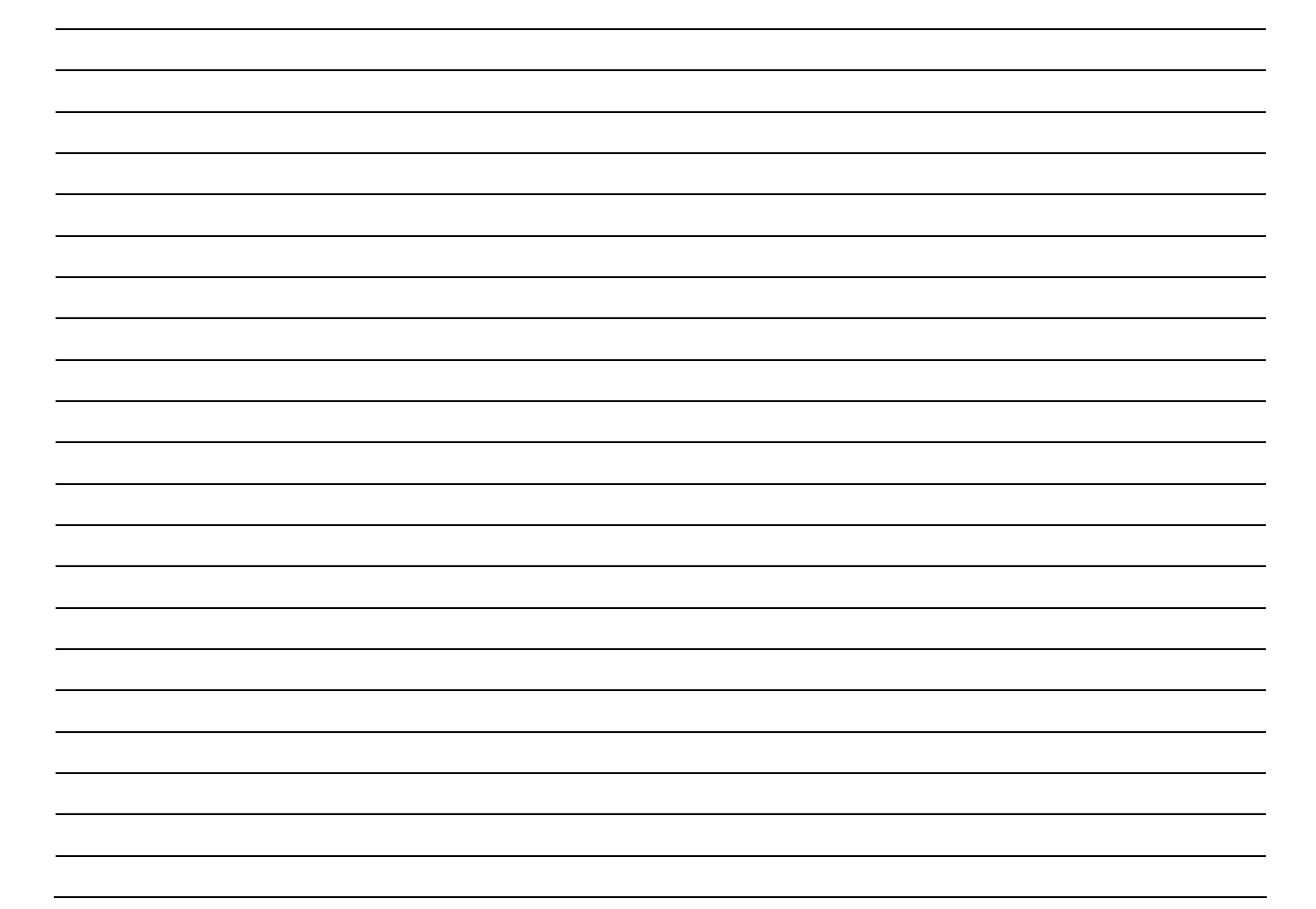